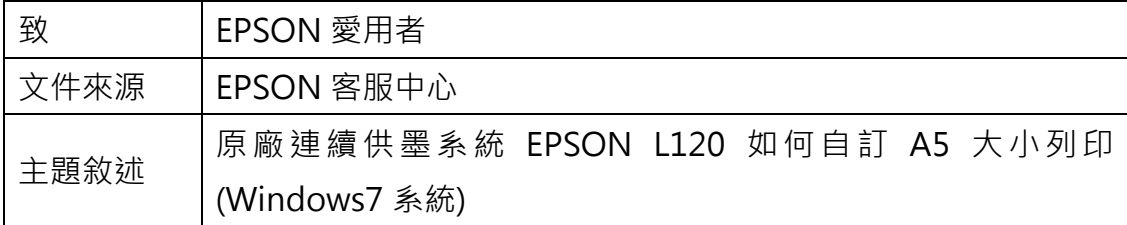

適用機型:原廠連續供墨系統

(以 L120 為例, Windows 7 64bits)

內容說明:雖 L120 驅動程式未內建 A5 規格的紙張可供選擇,但 A5 紙張的長 寬仍可透過自訂紙張大小列印。

## <步驟一>

電腦螢幕左下角「開始」→「控制台」。

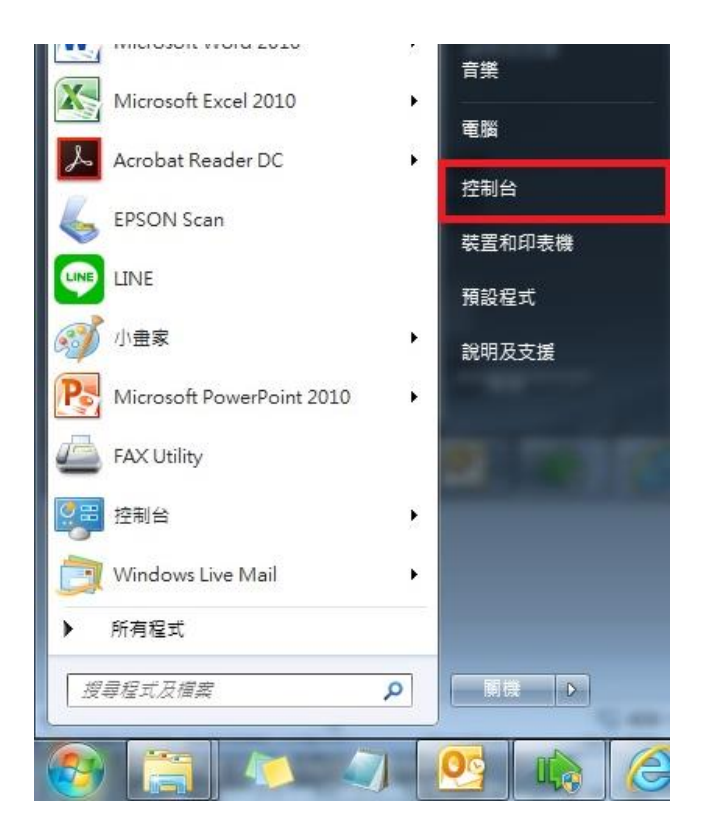

選擇「檢視裝置和印表機」。

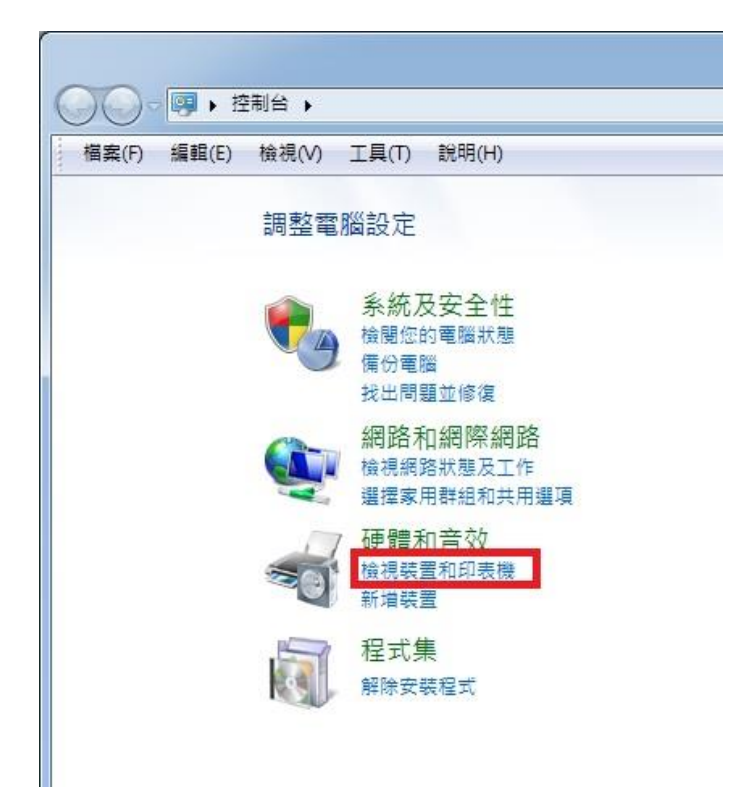

## <步驟三>

滑鼠在印表機圖示上點右鍵,點選「列印喜好設定」。

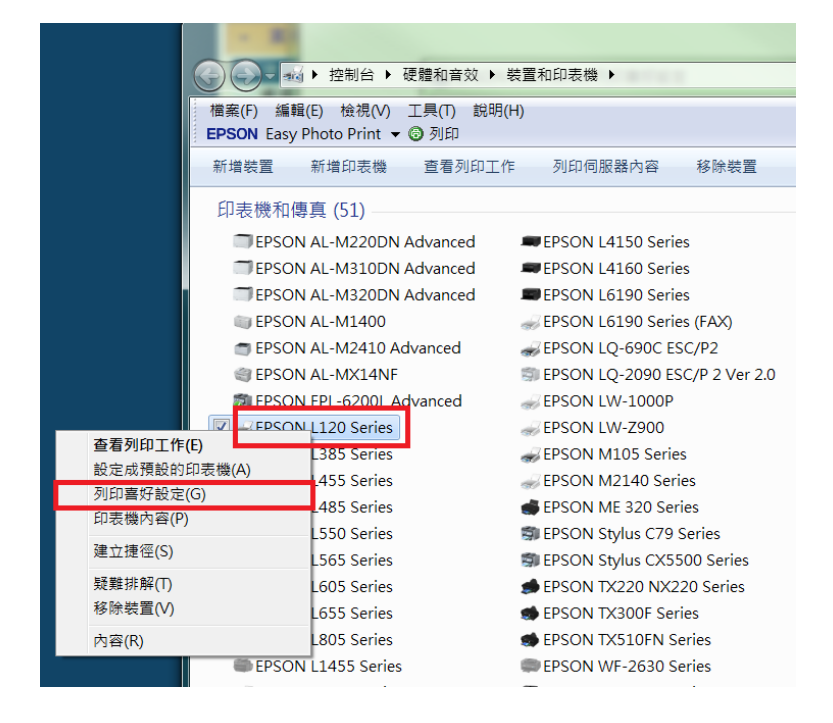

<步驟四>

在喜好設定的文件大小選擇「自訂」

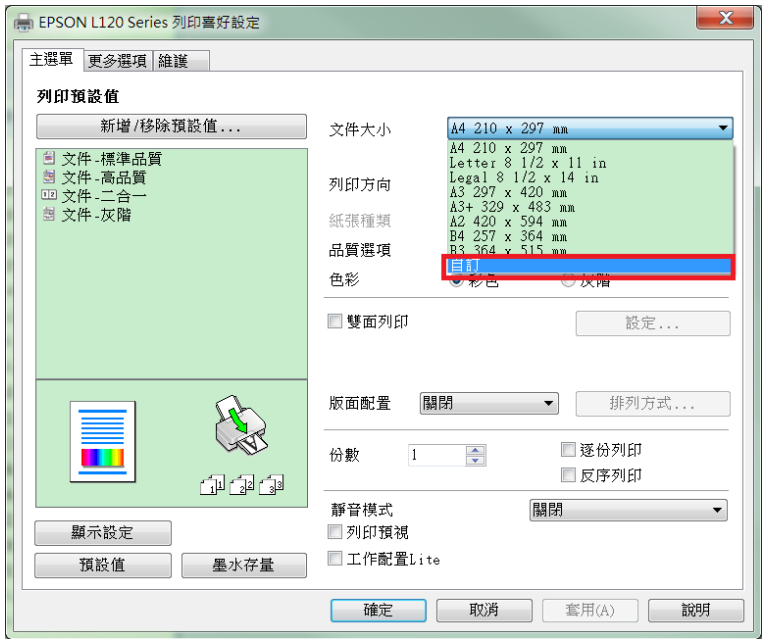

<步驟五>

輸入自訂紙張名稱,並輸入紙張寬度及長度(A5 規格為 148 × 210 mm)

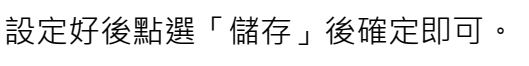

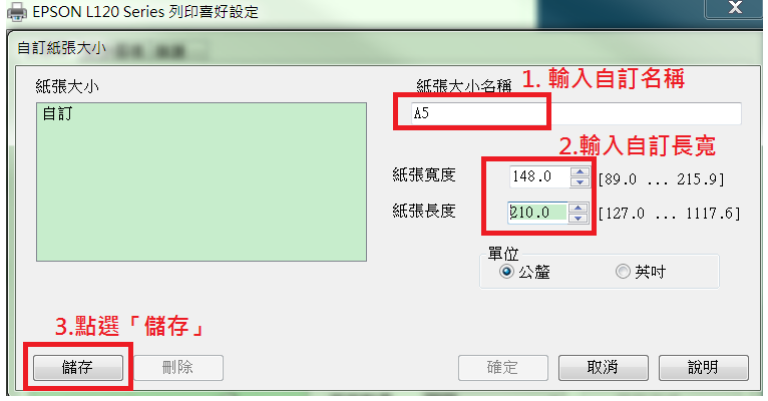